# **MATLAB® Production Server™ Dashboard**

Dashboard User's Guide

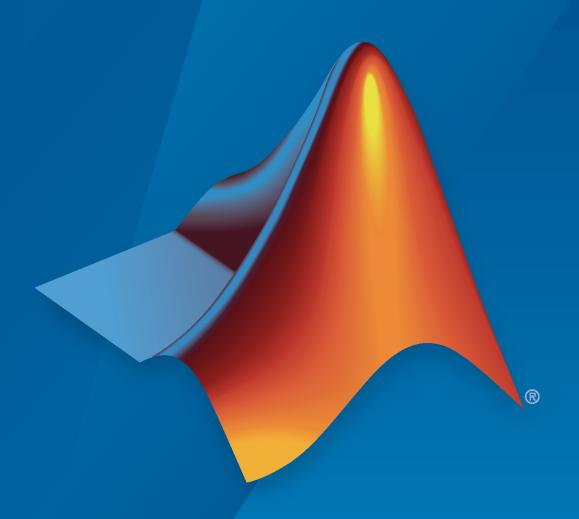

# MATLAB®

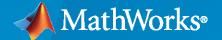

#### **How to Contact MathWorks**

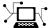

Latest news: www.mathworks.com

Sales and services: www.mathworks.com/sales\_and\_services

User community: www.mathworks.com/matlabcentral

Technical support: www.mathworks.com/support/contact\_us

**T** 

Phone: 508-647-7000

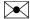

The MathWorks, Inc. 1 Apple Hill Drive Natick, MA 01760-2098

MATLAB® Production Server™ Dashboard User's Guide

© COPYRIGHT 2017-2021 by The MathWorks, Inc.

The software described in this document is furnished under a license agreement. The software may be used or copied only under the terms of the license agreement. No part of this manual may be photocopied or reproduced in any form without prior written consent from The MathWorks, Inc.

FEDERAL ACQUISITION: This provision applies to all acquisitions of the Program and Documentation by, for, or through the federal government of the United States. By accepting delivery of the Program or Documentation, the government hereby agrees that this software or documentation qualifies as commercial computer software or commercial computer software documentation as such terms are used or defined in FAR 12.212, DFARS Part 227.72, and DFARS 252.227-7014. Accordingly, the terms and conditions of this Agreement and only those rights specified in this Agreement, shall pertain to and govern the use, modification, reproduction, release, performance, display, and disclosure of the Program and Documentation by the federal government (or other entity acquiring for or through the federal government) and shall supersede any conflicting contractual terms or conditions. If this License fails to meet the government's needs or is inconsistent in any respect with federal procurement law, the government agrees to return the Program and Documentation, unused, to The MathWorks, Inc.

#### **Trademarks**

MATLAB and Simulink are registered trademarks of The MathWorks, Inc. See www.mathworks.com/trademarks for a list of additional trademarks. Other product or brand names may be trademarks or registered trademarks of their respective holders.

#### Patents

 $MathWorks\ products\ are\ protected\ by\ one\ or\ more\ U.S.\ patents.\ Please\ see\ www.mathworks.com/patents\ for\ more\ information.$ 

#### **Revision History**

| March 2017     | Online only | New for Version 3.0 (Release R2017a)       |
|----------------|-------------|--------------------------------------------|
| September 2017 | Online only | Revised for Version 3.0.1 (Release R2017b) |
| March 2018     | Online only | Revised for Version 3.1 (Release R2018a)   |
| September 2018 | Online only | Revised for Version 4.0 (Release R2018b)   |
| March 2019     | Online only | Revised for Version 4.1 (Release R2019a)   |
| September 2019 | Online only | Revised for Version 4.2 (Release R2019b)   |
| March 2020     | Online only | Revised for Version 4.3 (Release R2020a)   |
| September 2020 | Online only | Revised for Version 4.4 (Release R2020b)   |
| March 2021     | Online only | Revised for Version 4.5 (Release R2021a)   |

# **Manage Server Instances**

| - |   |
|---|---|
|   |   |
|   |   |
|   |   |
|   | ı |

| Create Server Instance                                            | 1-2<br>1-2           |
|-------------------------------------------------------------------|----------------------|
| Set MATLAB Runtime Location                                       | 1-4                  |
| Start Server Instance                                             | 1-5<br>1-5<br>1-5    |
| Stop Server Instance                                              | 1-6<br>1-6<br>1-6    |
| Restart Server Instance                                           | 1-7<br>1-7<br>1-7    |
| Remove Server Instance                                            | 1-8                  |
| Edit Server Instance Configuration                                | 1-9                  |
| Enable Security on Server Instance                                | 1-10                 |
| Configure Client Authentication on Server Instance                | 1-11                 |
| Adjust Security Protocols and Ciphers Used by Server Instance     | 1-12                 |
| Specify Client Access to Applications Deployed on Server Instance | 1-13                 |
| Control Worker Restarts                                           | 1-14<br>1-14<br>1-14 |
| Improve Start Time When Security Is Enabled                       | 1-16                 |
| Manage Log Files                                                  | 1-17                 |
| Specify Server Instance License Options                           | 1-18                 |

| Monitor | Server | Instances |
|---------|--------|-----------|
|         |        |           |

| • |   |
|---|---|
|   | - |
| _ | , |
| 4 | • |
|   |   |

| Common Error Messages and Resolutions                                                                                                    |          |
|----------------------------------------------------------------------------------------------------|----------|
| (404) Not Found                                                                                                    |          |
| Error: Bad MATLAB Runtime Instance                                                                                                    |          |
| Error: invalid target host or port                                                                                                    |          |
| Error: HTTP error: HTTP/x.x 404 Component not found                                                                                                    |          |
| View Server Instance Performance Metrics                                                                                                    |          |
| Verify Server Instance Status                                                                                                    |          |
| Verify Server Instance Status From Navigation Tree                                                                                                    |          |
| Verify Server Instance Status From Instance Overview                                                                                                    |          |
| Diagnose Corrupt MATLAB Runtime                                                                                                    |          |
| View Server Instance Log                                                                                                    |          |
| Manage MATLAB Appl                                                                                                    | licati   |
|                                                                                                    |          |
| Relationship Between Deployable Archives and MATLAB Application                                                                                                    | ıS       |
|                                                                                                    |          |
| Add MATLAB Application                                                                                                    |          |
| Deploy MATLAB Application                                                                                                    |          |
| Deploy MATLAB Application From Applications Page                                                                                                    |          |
|                                                                                                    |          |
|                                                                                                    |          |
| Deploy MATLAB Application From Instance Page                                                                                                    |          |
| Undeploy MATLAB Application                                                                                                    |          |
| Undeploy MATLAB Application                                                                                                    |          |
| Undeploy MATLAB Application                                                                                                    |          |
| Undeploy MATLAB Application                                                                                                    |          |
| Undeploy MATLAB Application                                                                                                    |          |
| Undeploy MATLAB Application                                                                                                    |          |
| Undeploy MATLAB Application                                                                                                    | <br><br> |
| Undeploy MATLAB Application                                                                                                    | <br><br> |
| Undeploy MATLAB Application Undeploy MATLAB Application From Applications Page Undeploy MATLAB Application From Instance Page Undeploy MATLAB Application From Instance Page  Set Up MATLAB Production is Deployed  Set Up MATLAB Production Server Dashboard Set Up the Dashboard Log In to the Dashboard | shbo     |
| Undeploy MATLAB Application Undeploy MATLAB Application From Applications Page Undeploy MATLAB Application From Instance Page Undeploy MATLAB Application From Instance Page  Set Up MATLAB Production Server Dashboard Set Up and Log In to MATLAB Production Server Dashboard Set Up the Dashboard       | shbo     |
| Undeploy MATLAB Application Undeploy MATLAB Application From Applications Page Undeploy MATLAB Application From Instance Page Undeploy MATLAB Application From Instance Page  Set Up MATLAB Production is Deployed  Set Up MATLAB Production Server Dashboard Set Up the Dashboard Log In to the Dashboard | <br>shbo |

| Persist                                                      | ence       |
|--------------------------------------------------------------|------------|
|                                                              |            |
| Create a Persistence Service                                 | 6-2<br>6-2 |
| Remote Service                                               | 6-2        |
| Start a Persistence Service                                  | 6-4        |
| Stop a Persistence Service                                   | 6-5        |
| Restart a Persistence Service                                | 6-6        |
| Delete a Persistence Service                                 | 6-7        |
| Add a Persistence Service to a Server Instance               | 6-8        |
| Add a Persistence Service from the Persistence Overview Page | 6-8<br>6-8 |
| Connect a Persistence Service to a Server Instance           | 6-9        |
| Disconnect a Persistence Service from a Server Instance      | 6-10       |
| Edit a Persistence Service Configuration                     | 6-11       |

# **Manage Server Instances**

- "Create Server Instance" on page 1-2
- "Set MATLAB Runtime Location" on page 1-4
- "Start Server Instance" on page 1-5
- "Stop Server Instance" on page 1-6
- "Restart Server Instance" on page 1-7
- "Remove Server Instance" on page 1-8
- "Edit Server Instance Configuration" on page 1-9
- "Enable Security on Server Instance" on page 1-10
- "Configure Client Authentication on Server Instance" on page 1-11
- "Adjust Security Protocols and Ciphers Used by Server Instance" on page 1-12
- "Specify Client Access to Applications Deployed on Server Instance" on page 1-13
- "Control Worker Restarts" on page 1-14
- "Improve Start Time When Security Is Enabled" on page 1-16
- "Manage Log Files" on page 1-17
- "Specify Server Instance License Options" on page 1-18

#### **Create Server Instance**

**1** Navigate to the server machine for the new instance.

For example: **Servers** > **localhost** 

- 2 Select Create New.
- **3** In the **Name** field, enter a name for the instance.
  - The name can be any combination of characters and numbers without spaces.
  - The name indicates the purpose of the server. For example, a server instance hosting trading functions for use by east coast traders could be named trading\_east.
  - It must be unique to the server machine.
- 4 In the **Description** field, provide an optional description for the server instance.

The description describes the function of the server instance. For example, the description for trading\_east may be:

Instance hosting arbitrage functions joe, fred, and arlo. This instance uses strong encryption, and access to the functions is limited to a select group of clients.

Click Create.

The new server instance is added to the dashboard in a stopped state. You must manually start it before it can process requests.

**Note** To start your instance, you will need to complete two additional steps:

- 1 Set the MATLAB Runtime location. For more information, see "Set MATLAB Runtime Location" on page 1-4.
- 2 Specify license information. For more information, see "Specify Server Instance License Options" on page 1-18.

Failure to complete these steps will generate errors.

#### Set MATLAB Runtime Location

**1** Select the server instance from the leftmost navigation pane.

For example: **Servers > localhost > myinstance** 

- 2 Select the **Settings** tab.
- **3** Expand the **Core** area.
- 4 Replace the value mCRr00TuNsET in the field MATLAB Runtime with the location of your MATLAB Runtime.

For example:

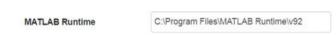

- 5 Click Save.
- **6** Start/Restart the server instance.

You will get the following error message if you do not set the location of the MATLAB Runtime:

Instance cannot be started: please update the MATLAB Runtime option in instance settings by replacing the "mCRr00TuNsET" with the full path to MATLAB runtime directory  $\frac{1}{2} \left( \frac{1}{2} \right) \left( \frac{1}{2} \right) \left( \frac{$ 

#### **See Also**

- "Set MATLAB Runtime Location" on page 1-4
- "Specify Server Instance License Options" on page 1-18
- "Start Server Instance" on page 1-5

## **Set MATLAB Runtime Location**

**1** Select the server instance from the leftmost navigation pane.

For example: **Servers > localhost > myinstance** 

- **2** Select the **Settings** tab.
- **3** Expand the **Core** area.
- **4** Replace the value mCRr00TuNsET in the field **MATLAB Runtime** with the location of your MATLAB Runtime.

For example:

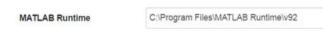

- 5 Click Save.
- **6** Start/Restart the server instance.

You will get the following error message if you do not set the location of the MATLAB Runtime:

Instance cannot be started: please update the MATLAB Runtime option in instance settings by replacing the "mCRr00TuNsET" with the full path to MATLAB runtime directory

#### See Also

- "Specify Server Instance License Options" on page 1-18
- "Start Server Instance" on page 1-5

## **Start Server Instance**

#### In this section...

"Start Server Instance from a Server Information Page" on page 1-5

"Start Server Instance from an Instance Page" on page 1-5

## Start Server Instance from a Server Information Page

**1** From the navigation tree, select the server machine.

For example: **Servers** > **localhost** 

- **2** Locate the server instance in the instance list.
- **3** Click the green arrow start button in the **Actions** column.

For example:

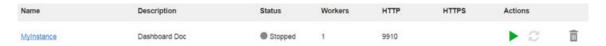

#### Start Server Instance from an Instance Page

- **1** From the navigation tree, select the server instance.
- **2** Click the green arrow start button at the top.

**Note** To start your instance, you will need to complete two additional steps:

- 1 Set the MATLAB Runtime location. For more information, see "Set MATLAB Runtime Location" on page 1-4.
- Specify license information. For more information, see "Specify Server Instance License Options" on page 1-18.

Failure to complete these steps will generate errors.

#### See Also

## **Related Examples**

- "Set MATLAB Runtime Location" on page 1-4
- "Specify Server Instance License Options" on page 1-18
- "Create Server Instance" on page 1-2
- "Stop Server Instance" on page 1-6

# **Stop Server Instance**

#### In this section...

"Stop Server Instance from a Server Information Page" on page 1-6

"Stop Server Instance from an Instance Page" on page 1-6

#### **Stop Server Instance from a Server Information Page**

**1** From the navigation tree, select the server machine.

For example: **Servers** > **localhost** 

- **2** Locate the server instance in the instance list.
- **3** Click the orange square stop button in the **Actions** column.

#### **Stop Server Instance from an Instance Page**

- **1** From the navigation tree, select the server instance.
- **2** Click the orange square stop button on the top.

For example:

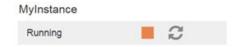

#### See Also

- "Start Server Instance" on page 1-5
- "Restart Server Instance" on page 1-7
- "Remove Server Instance" on page 1-8

## **Restart Server Instance**

#### In this section...

"Restart Server Instance from a Server Information Page" on page 1-7

"Restart Server Instance from an Instance Page" on page 1-7

#### **Restart Server Instance from a Server Information Page**

**1** From the navigation tree, select the server machine.

For example: **Servers > localhost** 

- **2** Locate the server instance in the instance list.
- **3** Click the dark gray circle restart button in the **Actions** column.

#### **Restart Server Instance from an Instance Page**

- **1** From the navigation tree, select the server instance.
- **2** Click the dark gray circle restart button on the top.

For example:

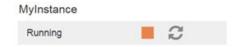

#### See Also

- "Stop Server Instance" on page 1-6
- "Remove Server Instance" on page 1-8

# **Remove Server Instance**

- Ensure that the server instance is stopped.
- From the navigation tree, select the server machine.

#### For example: **Servers > localhost**

- Locate the server instance in the instance list. 3
- 4 Click the trash can button in the **Actions** column.

#### See Also

#### **Related Procedures**

"Stop Server Instance" on page 1-6

# **Edit Server Instance Configuration**

- **1** Select the server instance from the navigation pane.
- 2 Select the **Settings** tab.
- **3** Edit the values for configuration settings.
- 4 Click Save.
- **5** Restart the server instance.

Configuration changes do not take effect until the server instance is restarted.

#### **See Also**

#### **Related Procedures**

# **Enable Security on Server Instance**

To enable a server instance to use HTTPS:

- **1** Select the server instance from the leftmost navigation pane.
- 2 Select the **Settings** tab.
- **3** Open the **Http** area.
- 4 In the **Https** field, enter the port number the server instance will use for receiving requests over HTTPS.
- 5 Click Save.
- **6** Restart the server instance.

#### See Also

https

#### **Related Procedures**

# **Configure Client Authentication on Server Instance**

To ensure that only trusted clients have access to a server instance, configure the server instance to require client authentication:

- **1** Select the server instance from the leftmost navigation pane.
- 2 Select the **Settings** tab.
- **3** Expand the **SSL** area.
- 4 Set SSL Verify Peer Mode to verify-peer-require-peer-cert.
- **5** Configure the server instance to use the system-provided CA store, a server-specific CA store, or both.

Use these configuration properties to control the CA stores used by the server instance:

- **X509 CA File Store** specifies a PEM formatted CA store to authenticate clients.
- **X509 Use System Store** directs the server instance to use the system's CA store to authenticate clients.

#### **Note X509 Use System Store** does not work on Windows.

Optionally select the **X509 Use CRL** property to configure the server instance to respect any certificate revocation lists (CRLs) in the CA store.

If this property is not specified, the server instance ignores the CRLs and potentially authenticates clients using revoked credentials.

- 7 Click Save.
- **8** Restart the server instance.

**Caution** You must add a CRL list to the server's CA store before selecting the **X509 Use CRL** property. If the CA store does not include a CRL list, the server crashes.

#### See Also

ssl-verify-peer-mode|x509-ca-file-store|x509-use-crl|x509-use-system-store

#### **Related Procedures**

# **Adjust Security Protocols and Ciphers Used by Server Instance**

By default, MATLAB Production Server instances try to use TLSv1.2 to secure connections between client and server. To change the list of protocols and ciphers available to the server instance:

- **1** Select the server instance from the leftmost navigation pane.
- 2 Select the **Settings** tab.
- **3** Expand the **SSL** area.
- **4** Set **SSL Protocols** to a comma-separated list of the protocols available to the server instance.

To enable only TLSv1, set the property to TLSv1.

Because TLSv1.1 and TLSv1.2 are not included in the list, the server instance does not enable the protocols.

**5** Set **SSL Ciphers** to a comma-separated list of the cipher suites available to the server instance.

To enable only high strength cipher suites, set the property to HIGH.

- 6 Click Save.
- **7** Restart the server instance.

#### See Also

ssl-ciphers|ssl-protocols

#### **Related Procedures**

# Specify Client Access to Applications Deployed on Server Instance

By default, MATLAB Production Server instances allow all clients to access all hosted MATLAB programs. To specify a list of allowed clients:

- **1** Select the server instance from the leftmost navigation pane.
- 2 Select the **Settings** tab.
- **3** Expand the **SSL** area.
- **4** Set **SSL Allowed Client** to a comma-separated list of clients that can access the server instance.
  - Clients are identified by the common name of their certificate.
- 5 Click Save.
- **6** Restart the server instance.

#### See Also

ssl-allowed-clients

#### **Related Procedures**

#### **Control Worker Restarts**

#### In this section...

"Restart Workers Based on Up Time" on page 1-14

"Restart Workers Based on Amount of Memory in Use" on page 1-14

#### **Restart Workers Based on Up Time**

As worker processes evaluate MATLAB functions, the MATLAB workspace accumulates saved state and other data. This accumulated data can occasionally cause a worker process to fail. One way to avoid random worker failures is to configure the server instances to restart worker processes when they have been running for set period. To do this:

- **1** Select the server instance from the leftmost navigation pane.
- **2** Select the **Settings** tab.
- **3** Expand the **Worker** area.
- **4** Set **Worker Restart Interval** to the restart interval.

For example, to restart workers at intervals of 1 hour, 15 minutes, 5 seconds set the property to 1:15:05.

- 5 Click Save.
- **6** Restart the server instance.

#### **Restart Workers Based on Amount of Memory in Use**

As worker processes evaluate MATLAB functions, the MATLAB workspace accumulates saved state and other data. This accumulated data can occasionally cause a worker process to fail. One way to avoid random worker failures is to configure the server instances to restart worker processes when they begin consuming a predefined amount of memory.

To do this, adjust three configuration properties:

- Worker Memory Check Interval Interval at which workers are polled for memory usage
- Worker Restart Memory Limit Size threshold at which to consider restarting a worker
- Worker Restart Memory Limit Interval Interval for which a worker can exceed its memory limit before restart

To adjust memory-based restart thresholds:

- **1** Select the server instance from the leftmost navigation pane.
- **2** Select the **Settings** tab.
- **3** Expand the **Worker** area.
- 4 Set Worker Memory Check Interval to a restart interval.

For example, to restart workers at intervals of 1 hour, 15minutes, 5 seconds, set the property to 1:15:05.

5 Set **Worker Restart Memory Limit** to the memory limit at which workers are monitored for possible restart.

For example, to consider restarting workers when they consume 1 GB of memory, set the property to 1GB.

6 Set Worker Restart Memory Limit Interval to the interval during which a worker can exceed the memory limit.

For example, to restart workers when they exceed the memory limit for 1 hour, set the property to 1:00:00.

- 7 Click Save.
- **8** Restart the server instance.

#### See Also

worker-memory-check-interval | worker-restart-interval | worker-restart-memorylimit | worker-restart-memory-limit-interval

#### **Related Procedures**

# Improve Start Time When Security Is Enabled

When a server instance is configured to use HTTPS, it generates an ephemeral DH key at startup. Generating the DH key at startup provides more security than reading it from a file on disk. However, this can add a couple of minutes to server instance startup time.

If you need the server instance to start without delay and are not concerned about the loss of security, you can configure the server instance to read the ephemeral DH key from a file:

- **1** Select the server instance from the leftmost navigation pane.
- 2 Select the **Settings** tab.
- **3** Expand the **SSL** area.
- **4** Set **SSL DH Key Parameter File** to the path of the file containing the DH key.
- 5 Click Save.
- **6** Restart the server instance.

#### See Also

ssl-tmp-dh-param

#### **Related Procedures**

# **Manage Log Files**

Log data is written to the server instance log file for as long as a specific server instance is active, or until midnight. When the server is restarted, log data is written to an archive log.

You can set parameters that define when the log is archived:

- **1** Select the server instance from the leftmost navigation pane.
- 2 Select the **Settings** tab.
- **3** Expand the **Logging** area.
- **4** Set **Log Severity** to the level of detail stored in the log.

The log level provides levels of information for troubleshooting:

- error Notification of problems or unexpected results.
- warning Events that could lead to problems if unaddressed.
- information High-level information about major server events.
- trace Detailed information about the internal state of the server.

Before you call MathWorks® technical support, you should set logging levels to trace.

**5** Set **Log Archive Max Size** to the maximum size of archived log information.

When the combined size of the archive reaches this limit, archived logs are purged until the combined size of the archive is less than the specified size. Oldest archived logs are deleted first.

**6** Set **Log Rotation Size** to the maximum size of the active log.

When the active log reaches this limit, it is archived.

- 7 Click Save.
- **8** Restart the server instance.

#### See Also

log-archive-max-size|log-rotation-size|log-severity

#### **Related Procedures**

# **Specify Server Instance License Options**

- **1** Select the server instance from the leftmost navigation pane.
- 2 Select the **Settings** tab.
- **3** Expand the **License** area.
- **4** Set **License** to the server, license files, or both.

You can specify multiple license servers including port numbers (port\_number@license\_server\_name), as well as license files. List where you want the product to search in order of precedence, using semi-colons (;) as separators on Windows® or colons (;) as separators on Linux®.

For example, on a Linux system, you specify this value for license:

27000@hostA:/opt/license/license.dat:27001@hostB:./license.dat

The system searches these resources in this order:

- a 27000@hostA: (hostA configured on port 27000)
- b /opt/license/license.dat (local license data file)
- c 27001@hostB: (hostB configured on port 27001)
- d ./license.dat (local license data file)
- **5** Set **License Grace Period** to the maximum length of time MATLAB Production Server responds to HTTP requests after the license server heartbeat has been lost.
- **6** Set **License Poll Interval** to the interval of time that must pass:
  - After license server heartbeat has been lost and MATLAB Production Server stops responding to HTTP requests
  - Before license server is polled, to verify and check out a valid license
- 7 Click Save.
- **8** Restart the server instance.

#### See Also

license | license-grace-period | license-poll-interval

#### **Related Procedures**

# **Monitor Server Instances**

- "Determine Applications Deployed on a Server Instance" on page 2-2
- "Common Error Messages and Resolutions" on page 2-3
- "View Server Instance Performance Metrics" on page 2-4
- "Verify Server Instance Status" on page 2-6
- "Diagnose Corrupt MATLAB Runtime" on page 2-7
- "View Server Instance Log" on page 2-8

# **Determine Applications Deployed on a Server Instance**

To determine the applications deployed on a server instance:

- **1** Select the server instance from the leftmost navigation list.
- 2 Select the **Applications** tab.

The displayed list includes the following information:

- **Base URL** URL of the application.
- Application— Name of the application.
- **Deployed On** Date and time when the application was deployed.
- **Actions** Decide whether to **-Undeploy** or **+Deploy** an application.

#### See Also

#### **Related Procedures**

• "Determine Server Instances Where Application is Deployed" on page 3-6

# **Common Error Messages and Resolutions**

#### In this section...

"(404) Not Found" on page 2-3

"Error: Bad MATLAB Runtime Instance" on page 2-3

"Error: invalid target host or port" on page 2-3

"Error: HTTP error: HTTP/x.x 404 Component not found" on page 2-3

#### (404) Not Found

Commonly caused by requesting a component that is not deployed on the server, or trying to call a function that is not exported by the given component.

Verify that the name of the deployable archive specified in your Uri is the same as the name of the deployable archive hosted in your auto\_deploy folder.

#### **Error: Bad MATLAB Runtime Instance**

You are not properly qualifying the path to the MATLAB Runtime. You must include the version number. For example, specify:

C:\Program Files\MATLAB\MATLAB Compiler Runtime\vn.n

not

C:\Program Files\MATLAB\MATLAB Compiler Runtime

# **Error: invalid target host or port**

The port number specified has not been properly defined to your computer. Define a valid port and retry the command.

# Error: HTTP error: HTTP/x.x 404 Component not found

This error can be caused by a number of reasons. Consult the log for further details on the precise cause of the problem.

# **View Server Instance Performance Metrics**

- **1** Select the server instance from the leftmost navigation pane.
- 2 Select the **Overview** tab.

The **Overview** tab displays the following metrics:

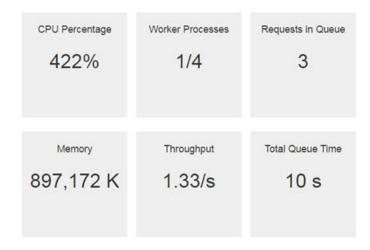

**Note** Your performance metrics will be different. The image above is a sample

- **CPU Percentage** Percentage of the server machine's CPU used by the instance. On a multicore machine, this number can exceed 100% since it reports the cumulative CPU usage from all cores.
- Worker Processes Number of active workers processing requests compared to Maximum Workers configured in the Settings tab of an instance.
- **Requests In Queue** Number of requests waiting to be completed.
- **Memory** Amount of memory the instance is using.
- **Throughput** Request throughput.
- **Total Queue Time** Total processing latency in seconds.

You can view a plot of the  $\bf Requests$  to  $\bf Complete$  and  $\bf Available$   $\bf Workers$  over time in the  $\bf Activities$  graph.

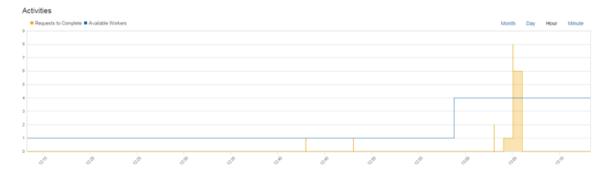

**Note** Your performance metrics will be different. The image above is a sample

**Tip** You can adjust the time scale displayed in the graph.

# See Also

# **Verify Server Instance Status**

#### In this section...

"Verify Server Instance Status From Navigation Tree" on page 2-6

"Verify Server Instance Status From Instance Overview" on page 2-6

#### **Verify Server Instance Status From Navigation Tree**

- **1** Locate the server instance in the leftmost navigation pane.
- **2** Verify the color of the icon representing the instance.
  - A green icon specifies that the server instance is running
  - A grey icon specifies that the server instance is stopped

#### **Verify Server Instance Status From Instance Overview**

- **1** Select the server instance from the leftmost navigation pane.
- **2** Select the **Overview** tab.
- **3** Verify the status displayed on the top of the page.

#### See Also

- "Start Server Instance" on page 1-5
- "Start Server Instance" on page 1-5
- "Stop Server Instance" on page 1-6

# **Diagnose Corrupt MATLAB Runtime**

- **1** Select the server instance from the leftmost navigation pane.
- **2** Select the **Logs** tab.
- **3** Scan the log for the following error message.

```
Dynamic exception type: class std::runtime_error std::exception::what: bad MCR installation: C:\Program Files\MATLAB\MATLAB Compiler Runtime\v902 (C:\Program Files\MATLAB\MATLAB Compiler Runtime\v902\bin\win64\mps_worker_app could not be found)
```

**Tip** You can use the **Search** field to locate the message.

If the MATLAB Runtime is corrupt, you must reinstall it.

#### See Also

#### **Related Procedures**

"Set MATLAB Runtime Location" on page 1-4

# **View Server Instance Log**

- **1** Select the server instance from the leftmost navigation pane.
- 2 Select the **Logs** tab.

The log displays messages one entry at a time from newest to oldest.

#### See Also

#### **Related Procedures**

• "Manage Log Files" on page 1-17

# **Manage MATLAB Applications**

- "Relationship Between Deployable Archives and MATLAB Applications" on page 3-2
- "Add MATLAB Application" on page 3-3
- "Deploy MATLAB Application" on page 3-4
- "Undeploy MATLAB Application" on page 3-5
- "Determine Server Instances Where Application is Deployed" on page 3-6

# Relationship Between Deployable Archives and MATLAB Applications

Deployable archives are the atomic packaging mechanism used by MATLAB Production Server. The Production Server Compiler app, part of the MATLAB Compiler SDK $^{\text{m}}$  product, generates a deployable archive containing compiled MATLAB functions. A MATLAB Production Server instance loads a deployable archive and makes the compiled functions available at a URL containing the name of the archive and the name of the MATLAB function. MATLAB Production Server clients use the name of the deployable archive when evaluating MATLAB functions against a server instance.

The dashboard manages deployed archives using MATLAB applications.

**Note** Client developers must be informed of the name of the application when dashboard is being used so that they can modify the client code to use the correct deployable archive name when invoking functions.

#### See Also

- "Add MATLAB Application" on page 3-3
- "Deploy MATLAB Application" on page 3-4
- "Undeploy MATLAB Application" on page 3-5
- "Determine Server Instances Where Application is Deployed" on page 3-6

# **Add MATLAB Application**

MATLAB Production Server dashboard manages deployable archives in collections called applications. Adding a new application involves uploading a deployable archive. To do this:

- **1** Select **Applications** from the leftmost menu.
- 2 Click the **+Upload** button.
- 3 Click Choose File in the Upload New Archive pop-up.
- **4** In the file browser, select the deployable archive to upload.
- 5 In the **New Application Description** field, provide an optional description for the application.

The description provides additional details about the function of the application. For example, the description for  $derivative\_risk$  may be:

Collection of functions used to asses the risks of a derivative trade. The functions include Click **Upload**.

#### See Also

#### **Related Procedures**

"Deploy MATLAB Application" on page 3-4

# **Deploy MATLAB Application**

#### In this section...

"Deploy MATLAB Application From Applications Page" on page 3-4

"Deploy MATLAB Application From Instance Page" on page 3-4

#### **Deploy MATLAB Application From Applications Page**

**1** Select the application from the leftmost menu.

For example:

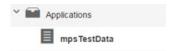

2 Click the + button.

For example:

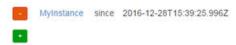

- **3** Select the server instance from the drop-down list.
- 4 Click **Deploy**.

#### **Deploy MATLAB Application From Instance Page**

- **1** Select the server instance from the leftmost menu.
- 2 Select the **Applications** tab.
- **3** Click the **+Deploy** button at the top.
- **4** Select the archive from the **Deploy Existing Archive** pop-up.
- **5** Confirm by clicking **Deploy**.

**Note** You can also upload and deploy a new archive by clicking the drop-down arrow in the **+Deploy** button.

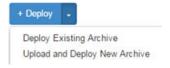

#### See Also

- "Undeploy MATLAB Application" on page 3-5
- "Determine Server Instances Where Application is Deployed" on page 3-6

### **Undeploy MATLAB Application**

#### In this section...

"Undeploy MATLAB Application From Applications Page" on page 3-5

"Undeploy MATLAB Application From Instance Page" on page 3-5

### **Undeploy MATLAB Application From Applications Page**

**1** Select the application from the leftmost menu.

For example:

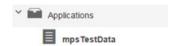

**2** Locate the server instance from which to undeploy the application.

The server instances on which the application is deployed are listed in the **Deployed on** column.

**3** Click the **-** button next to the selected instance.

For example:

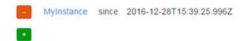

**4** Confirm by clicking **Undeploy**.

### **Undeploy MATLAB Application From Instance Page**

- **1** Select the server instance from the leftmost menu.
- 2 Select the **Applications** tab.
- **3** Locate the selected application in the list of deployed applications.
- **4** Click the **-Undeploy** button next to the selected application.
- **5** Confirm by clicking **Undeploy**.

#### See Also

#### **Related Procedures**

- "Deploy MATLAB Application" on page 3-4
- "Determine Server Instances Where Application is Deployed" on page 3-6

### **Determine Server Instances Where Application is Deployed**

Select an application from the left-most navigation pane to display an information page. The information page lists:

- the name of the archive file
- a description
- · when the application was uploaded
- when the application was deployed to a server instance

### See Also

#### **Related Procedures**

- "Deploy MATLAB Application" on page 3-4
- "Undeploy MATLAB Application" on page 3-5

# **Set Up MATLAB Production Server Dashboard**

- "Set Up and Log In to MATLAB Production Server Dashboard" on page 4-2
- "Remove MATLAB Production Server Dashboard" on page 4-5

### Set Up and Log In to MATLAB Production Server Dashboard

### In this section...

"Set Up the Dashboard" on page 4-2

"Log In to the Dashboard" on page 4-4

"Reset the Admin Password" on page 4-4

Follow these instructions to set up the dashboard for an on-premises installation of MATLAB Production Server.

### Set Up the Dashboard

Warning You must have admin privileges on Windows to complete setup.

To set up an instance of the MATLAB Production Server dashboard:

1 Open a Terminal or Command Window with administrator privileges, and navigate to the dashboard folder in the MATLAB Production Server installation directory.

|                         | Default Directory Where the MATLAB Production Server dashboard is Installed   |
|-------------------------|-------------------------------------------------------------------------------|
| Windows (Administrator) | <pre>C:\Program Files\MATLAB\MATLAB Production Server\R2021a \dashboard</pre> |
|                         | /usr/local/MATLAB/MATLAB_Production_Server/R2021a/dashboard                   |

2 Execute the script mps-dashboard with the setup option, and when prompted, specify the directory for dashboard setup. You must have write privileges to the directory from where you are running the mps-dashboard script, and to the directory where the dashboard is going to be set up.

| Platform        | Script for Dashboard Setup                                                                                       |        |      |
|-----------------|----------------------------------------------------------------------------------------------------|--------|------|
| Windows         | > mps-dashboard.bat setup                                                                                        |        |      |
| (Administrator) | For example:                                                                                                    |        | ļ    |
|                 | > mps-dashboard.bat setup<br>Specify a workspace directory for MATLAB Production Server Dashbo                   | pard:  | C:\m |
| Linux           | <pre>\$ ./mps-dashboard.sh setup</pre>                                                                           |        |      |
|                 | For example:                                                                                                    |        |      |
|                 | \$ ./mps-dashboard.sh setup<br>Specify a workspace directory for MATLAB Production Server Dashboard: /opt/mps/da | shboar | ď    |

You receive a message acknowledging that the dashboard has been successfully setup.

**Tip** To directly specify a directory when setting up the dashboard, use the -C option after the setup option and provide a directory name.

For example, in Windows: > mps-dashboard.bat setup -C D:\mps\dashboard

For example, in Linux: \$ ./mps-dashboard.sh setup -C /opt/mps/dashboard

**Note** For a complete list of options that can be passed to the mps-dashboard script, pass a ? as an option to the mps-dashboard script.

For example, in Windows type:

> mps-dashboard.bat ?

In Linux, type:

\$ ./mps-dashboard.sh ?

The complete list of options are as follows.

setup | start | stop | remove | reset\_admin\_password

**3** Execute the mps-dashboard script with the start option to start the dashboard.

| Platform                | Script to Start Dashboard   |
|-------------------------|-----------------------------|
| Windows (Administrator) | > mps-dashboard.bat start   |
| Linux                   | \$ ./mps-dashboard.sh start |

You will get a message indicating the host and port where the dashboard is running. The default host and port are localhost and 9090, respectively.

**Tip** Windows only: To run the dashboard instance as a background process in Windows, precede the mps-dashboard script with command start /B.

For example: > start /B mps-dashboard.bat start

**Note** You can change the default port used by dashboard by editing the --node\_server\_port option in config.txt file. You can find the config.txt file here:

| Platform | Location of config.txt File                                                                     |
|----------|-------------------------------------------------------------------------------------------------|
| Windows  | <pre>C:\Program Files\MATLAB\MATLAB Production Server\R2021a \dashboard\config\config.txt</pre> |
| Linux    | /usr/local/MATLAB/MATLAB_Production_Server/R2021a/<br>dashboard/config/config.txt               |

Other customizations to the setup process can be made by editing relevant parts of the config.txt file.

**4** Open a web browser, and type the host and port number that were displayed in the previous step.

For example:

http://localhost:9090

**Tip** If you see garbled text in the dashboard logs, verify that the server machine uses UTF-8 encoding. You must execute mps-dashboard.bat setup again after setting the locale.

### Log In to the Dashboard

To log in to MATLAB Production Server Dashboard follow this procedure:

Open a web browser, and type the host and port number that were displayed at the end of the install process.

For example:

http://localhost:9090

**2** Type the following information at the login screen for the username and password:

Username: admin
Password: admin

You are now logged into the MATLAB Production Server Dashboard.

#### **Reset the Admin Password**

You can use the mps-dashboard script with the option reset\_admin\_password to change the admin password.

| Platform                | Script to Reset the Admin Password                    |
|-------------------------|-------------------------------------------------------|
| Windows (Administrator) | > mps-dashboard.bat reset_admin_password              |
| Linux                   | <pre>\$ ./mps-dashboard.sh reset_admin_password</pre> |

**Warning** The reset\_admin\_password option should not be executed while dashboard is still running. First, stop dashboard execution using the mps-dashboard script with the stop option and then reset the admin password.

#### See Also

### Related Examples

• "Remove MATLAB Production Server Dashboard" on page 4-5

### Remove MATLAB Production Server Dashboard

Follow these steps to remove the MATLAB Production Server dashboard in an on-premise server installation.

1 Open a Terminal or Command Window, and navigate to the dashboard folder in the MATLAB Production Server installation directory.

| Platform                | Default Directory Where MATLAB Production Server Dashboard is Installed       |
|-------------------------|-------------------------------------------------------------------------------|
| Windows (Administrator) | <pre>C:\Program Files\MATLAB\MATLAB Production Server\R2017b \dashboard</pre> |
| Linux                   | /usr/local/MATLAB/MATLAB_Production_Server/R2017b/dashboard                   |

**2** Execute the mps-dashboard script with the stop option.

| Platform                | Script to Stop Dashboard   |
|-------------------------|----------------------------|
| Windows (Administrator) | > mps-dashboard.bat stop   |
| Linux                   | \$ ./mps-dashboard.sh stop |

**Note** You need to complete this step only if dashboard is running.

**3** Execute the mps-dashboard script with the remove option.

| Platform                   | Script to Remove Dashboard   |
|----------------------------|------------------------------|
| Windows<br>(Administrator) | > mps-dashboard.bat remove   |
| Linux                      | \$ ./mps-dashboard.sh remove |

You receive a message acknowledging that dashboard was successfully removed.

**Note** Attempting to remove the dashboard while it is still running will result in an error.

The procedure will remove the following directories and files from the directory where dashboard was set up:

data mps\_workspace .pid

If you run into any issues while removing dashboard, manually delete the .pid file and re-run the mps-dashboard script with the remove option.

**Note** In Linux, if you started the dashboard using the & control operator, you don't need to open a new Terminal. The & control operator makes command run in the background.

In Windows, if dashboard is running, you will not have access to the command prompt. Therefore, you need to open a new Command Window to stop any running dashboard instances.

**Note** Removing dashboard does not uninstall it from the system. It removes the instance that was set up. The dashboard remains installed as part of MATLAB Production Server. If you want to set up the dashboard again, use the mps-dashboard script with the setup option.

### **See Also**

### **Related Examples**

"Set Up and Log In to MATLAB Production Server Dashboard" on page 4-2

## **Configuration Properties**

### cors-allowed-origins

Specify the domain origins from which clients are allowed to make requests to the server

### **Description**

cors-allowed-origins specifies the set of domain origins from which clients are allowed to make requests to a MATLAB Production Server instance. Cross-Origin Resource Sharing or CORS defines a way in which client-side web applications and a server can interact to safely determine whether or not to allow a cross-origin request. Most clients such as browsers use the XMLHttpRequest object to make a cross-domain request. This is especially true for client code written using JavaScript<sup>®</sup>. For MATLAB Production Server to support such requests, you must enable cors-allowed-origins on the server.

### **Parameters**

\*

Requests from any domain origin are allowed access to the sever.

LIST

Requests from a list of comma-separated domain origins are allowed access to the server.

### **Examples**

Reguests from any domain origin are allowed access to the sever.

\*

Requests from a specific list of domain origins are allowed access to the server.

```
http://www.w3.org, https://www.apache.org
```

### See Also

http

### hide-matlab-error-stack

Hide MATLAB error stack from clients

### **Description**

hide-matlab-error-stack controls whether the server sends the MATLAB error stack to the client. You can choose to send the error stack during development and debug phases, but can be turn it off in production.

### See Also

#### **Topics**

"Manage Log Files" (MATLAB Production Server)

### http

URL for insecure connections

### **Description**

http specifies the interface port and optional address or host name.

### **Parameters**

host

Host name or IP address of the machine running the server instance. If you do not specify the host, the server binds to any available interface.

port

Port number used by the server instance to accept connections. Bind to any available port by specifying 0.

### **Examples**

Restrict access to the HTTP interface for local clients only on port 9910.

9910

Bind to any free port.

0

Bind to a specific IP address and port.

234.27.101.3:9920

Bind to a specific host name on any free port

my.hostname.com:0

### http-linger-threshold

Amount of data the server instance discards after an HTTP error and before the server instance closes the TCP connection

### **Description**

http-linger-threshold sets the amount of data a server instance reads after an error. If an HTTP request is rejected and the server instance sends back an HTTP error response such as HTTP 404/413, the server instance does not close the TCP connection immediately. Instead it waits for the client to shut down the TCP connection. This ensures that the client receives the HTTP error response sent by the server instance. During this time, the server instance receives, and discards, data from the client, until the amount of data received equals http-linger-threshold. After that, the server instance resets the TCP connection.

By default, the threshold is unlimited and the server instance waits to receive the whole HTTP request.

#### **Parameters**

size

Amount of data received before the TCP connection is reset.

### **Examples**

Set the linger threshold to be 64 MB.

64MB

Set the linger threshold to be 32 KB.

32KB

Set the linger threshold to be 1024 B.

1024

### https

URL for secure connections

### **Description**

https specifies the interface port and the optional address or host name to use for secure client-server communication.

Starting in R2019b, if you set the https property, you must set the x509-private-key and x509-cert-chain properties; otherwise, the server fails to start.

#### **Parameters**

host

Host name or IP address of the machine running the server instance. If you do not specify the host, the server binds to any available interface.

port

Port number used by the server instance to accept connections. Bind to any available port by specifying  $\theta$ .

### **Examples**

Restrict access to the HTTPS interface for local clients only on port 9920.

9920

Bind to any free port.

0

Bind to a specific IP address and port.

234.27.101.3:9920

Bind to a specific host name on any free port.

my.hostname.com:0

#### See Also

x509-cert-chain | x509-private-key

#### **Topics**

"Enable Security on Server Instance" on page 1-10

### license

Locations for valid licenses

### **Description**

license specifies the address of the license servers or the path to the license files that a server instance uses. You can specify multiple license sources with this option.

If this option is not specified, the server searches for the license files in \$MPS\_INSTALL/licenses, where \$MPS INSTALL is the location in which MATLAB Production Server is installed.

#### **Parameters**

pathList

Path to one or more license servers or license files. Separate multiple entries by the appropriate path separator for the platform. Use a colon (:) as the path separator for Linux and semi-colon (;) as the path separator for Windows.

### **Examples**

A Linux server looks for licenses using a license server hosted on port 27000 of hostA and in /opt/license/license.dat.

27000@hostA:/opt/license/license.dat

A Windows server looks for licenses using a license server hosted on port 27000 of hostA and in c:\license\license.dat.

27000@hostA;c:\license\license.dat

### license-grace-period

Maximum length of time the server instance responds to HTTP requests after license server heartbeat has been lost

### **Description**

license-grace-period specifies the grace period, which starts at the first heartbeat loss event. Once the grace period expires, the server instance rejects any new incoming HTTP requests.

The default grace period is 2 hours 30 minutes. The maximum value is 2 hours 30 minutes. The minimum value is 10 minutes.

#### **Parameters**

hr

Hours in interval.

min

Minutes in interval.

sec

Seconds in interval.

fractSec

Fractional seconds in interval.

### **Examples**

The grace period lasts for 1 hour, 29 minutes, 5 seconds.

1:29:05

The grace period lasts for 10 minutes and 250 ms.

00:10:00.25

### license-poll-interval

Interval of time before license server is polled to verify and check out a valid license after the grace period expires

### **Description**

license-poll-interval specifies interval at which the server instance polls the license server after the license server has timed out or after the grace period has expired.

The default poll interval is 10 minutes. The minimum value is 10 minutes.

#### **Parameters**

hr

Hours in interval.

min

Minutes in interval.

sec

Seconds in interval.

fractSec

Fractional seconds in interval.

### **Examples**

Poll for licenses at intervals of 1 hour, 29 minutes, 5 seconds.

1:29:05

Poll for licenses at intervals of 10 minutes and 250 ms.

00:10:00.25

### log-archive-max-size

Maximum size of the log archive folder

### **Description**

log-archive-max-size specifies the maximum size to which the log archive folder can grow before old log files are deleted.

If this property is not specified, then the log archive grows without limit.

### **Parameters**

size

Size, in bytes, of the archive folder.

### **Examples**

Reap log archives when they reach 5 MB.

5MB

### log-rotation-size

Size at which the log is archived

### **Description**

log-rotation-size specifies the maximum size to which the log can grow before it is rotated into the archive area. If specified as less than 1 MB, a warning is issued and the effective size is increased to 1 MB.

No entry signifies that logs are never archived.

#### **Parameters**

size

Size, in bytes, of the log file.

### **Examples**

Rotate logs when they reach 5 MB.

5MB

### log-severity

Severity at which messages are logged

### **Description**

log-severity specifies the level of detail at which to add information to the main log.

#### **Parameters**

level

Severity threshold at which messages are logged. Valid values are:

- error Notification of problems or unexpected results.
- warning Events that could lead to problems if not addressed.
- information High-level information about major server events.
- trace Detailed information about the internal state of the server.

The levels are cumulative; specifying information implies warning and error.

### **Examples**

Enable all log messages.

trace

#### See Also

#### **Topics**

"Manage Log Files" (MATLAB Production Server)

### main-log-format

Text format for the main log file

### **Syntax**

--main-log-format format

### **Description**

main-log-format specifies the text format for logging events in the main.log file. If you do not set this property, the server writes the log data as plain text.

### **Parameters**

format

Format for writing log events. Valid values are:

- text/plain Log the data in plain text.
- text/json Log the data in JSON format.
- text/xml Log the data in XML format.

### **Examples**

Enter this property in the **Additional Options** text box under **Settings**.

Log events in JSON format.

--main-log-format text/json

#### Introduced in R2020a

### mcr-root

Location of a MATLAB Runtime installation

### **Description**

mcr-root specifies the location of an installed MATLAB Runtime instance.

You can configure a server instance to use multiple MATLAB Runtime versions. To do so, specify the path to each MATLAB Runtime installations separated by a comma. Specify the versions from latest to the oldest. The server instance scans the list of specified mcr-root properties in order from first to last, then chooses the first MATLAB Runtime installation capable of processing a server request. A MATLAB Runtime installation can process a server request if it is compatible with the deployable archive containing the MATLAB function being evaluated. When you configure the server to use multiple MATLAB Runtime versions, the server uses dynamic worker pool management, where it starts the worker processes in response to demand, and stops them in response to system resource utilization. Specifying multiple MATLAB Runtime installations of the same version has no effect on performance.

**Note** An installation of MATLAB Production Server supports MATLAB Runtime versions up to six releases back.

#### Note

- Specify the path to a MATLAB Runtime installation on a local file system when configuring a server instance. Specifying a path on network partition might cause worker processes to fail.
- All values for mcr-root must be for the same operating system and hardware combination.

#### **Parameters**

path

Path to the root folder of the MATLAB Runtime installation.

### **Examples**

Use the latest version of the MATLAB Runtime.

/usr/local/MATLAB/MATLAB\_Runtime/v910

#### See Also

### num-threads

Number of request-processing threads within the server instance

### **Description**

num-threads sets the size of the thread pool available to process requests. Server instances do not allocate a unique thread to each client connection. Rather, when data is available on a connection, the required processing is scheduled on the pool of threads in the main server process.

The threads in this pool do not directly evaluate MATLAB functions. There is a single thread within each worker process that executes MATLAB code on behalf of the client.

Set this parameter to 1, and increase it only if the expected load consists of a high volume of short-running requests. This strategy ensures that the available processor resources are balanced between MATLAB function evaluation and processing client-server requests. There is usually no benefit to increasing this parameter to more than the number of available cores.

#### **Parameters**

count

Number of threads available in the thread pool.

This value must be one or greater.

### **Examples**

Create a pool of 10 threads for processing requests.

10

#### See Also

request-size-limit

### num-workers

Maximum number of workers allowed to process work simultaneously

### **Description**

num-workers defines the number of concurrent MATLAB execution requests that a server instance can simultaneously process. It should correspond to the number of hardware threads available on the local host.

#### **Parameters**

count

Number of workers available to evaluate functions.

This value must be one or greater.

The maximum value is determined by the number of license keys available for MATLAB Production Server.

### **Examples**

Allow 10 workers to process requests at a time.

10

### See Also

mcr-root

### profile

Log server profile information

### **Syntax**

--profile state object

### **Description**

profile logs server profile information in the main log for an *object* when the *state* is on. The default *state* is off, where the server does not log any profile information. You can log profile information for multiple objects by specifying multiple profile properties.

Specify this property in **Settings** > **Advanced** > **Additional Options** text box for a server instance.

**Note** Activating profiling has a negative impact on performance.

#### **Parameters**

#### state

Flag to control whether the server writes profile information to the main log. Valid states are:

- on Log profile information.
- off Do not log profile information.

#### object

Information to log. Valid objects are:

- server Information about requests that the server receives and worker pool
- server.request Information about server requests, which includes information about the requested archives and clients that make the requests
- server.request.archive Information about archives in the request
- server.request.client Information about clients that make the request
- server.worker and server.worker.pool Information about the worker pool

The objects are hierarchical. For example, specifying server.request implies specifying server.request.archive and server.request.client.

If you do not specify an object, the server logs information for all the objects.

### **Examples**

Log profile information for all the objects.

--profile on

Log profile information for all server requests only.

```
--profile on server.request
```

Log profile information for the clients in a request and workers.

```
--profile on server.request.client --profile on server.worker
```

The following is an excerpt of the main log that contains profiling information for all objects.

### **Compatibility Considerations**

### requests and worker\_pool objects will be removed

Not recommended starting in R2020b

The objects requests and worker\_pool will be removed in a future release. Use server.request instead of requests and server.worker.pool instead of worker\_pool when specifying this property.

#### See Also

### server-termination-grace-period

Duration after which all server instance processes are forcibly terminated

### **Syntax**

--server-termination-grace-period hr:min:sec.fractSec

### **Description**

server-termination-grace-period hr:min:sec.fractSec specifies the time interval after which all running server and worker processes are forcibly terminated on receipt of the mps-stop command, if they have not already stopped within hr:min:sec.fractSec.

If you specify the --timeout option when running the mps-stop command and have also set the server-termination-grace-period hr:min:sec property, server instance processes are forcibly terminated at hr:min:sec.

If you specify the both the -k and --timeout options when running the mps-stop command and have also set the server-termination-grace-period hr:min:sec property, server instance processes are forcibly terminated within the duration specified by the --timeout value.

#### **Parameters**

```
hr
Hours.
min
Minutes.
sec
Seconds.
fractSec
Fractional seconds.
```

### **Examples**

Enter this property in the **Additional Options** text box under **Settings**.

Forcibly terminate server instance processes after 1 hour, 29 minutes, and 5 seconds.

```
--server-termination-grace-period 1:29:05
```

Forcibly terminate server instance processes after 10 minutes and 250 ms.

```
--server-termination-grace-period 00:10:00.25
```

#### Introduced in R2020a

### ssl-allowed-client

MATLAB programs a client can access

### **Description**

ssl-allowed-client authorizes clients based on the client certificate common name. Only authorized clients can request the evaluation of MATLAB functions deployed to the server.

If there are no archive names following the common name of the client, the client can access all the deployed archives. Otherwise, the client can access only the specified archives.

You can set either the ssl-allowed-client property or the access-control-provider property. If you set both, MATLAB Production Server fails to start.

#### **Parameters**

client

Common name of the client.

archive

Name of the deployed archive that the client can access.

### **Examples**

Allow client1 and client2 to access magic.ctf and helloworld.ctf.

client1, client2: magic, helloworld

#### See Also

https | x509-cert-chain | x509-private-key

#### **Topics**

"Specify Access to MATLAB Programs" (MATLAB Production Server)

"Configure Client Authentication" (MATLAB Production Server)

### ssl-ciphers

List of cipher suites used for encryption

### **Description**

ssl-ciphers provides a list of cipher suites that the server uses for encryption.

#### **Parameters**

ciphers

Cipher suites the server instance uses for encryption. Valid values are:

- ALL Use all available cipher suites except eNULL.
- HIGH Use all available high encryption cipher suites.
- *list* Comma-separated list of cipher suites to use.

All OpenSSL configuration strings can be passed with the ciphers. This provides finer control over the selected cipher.

### **Examples**

Use only high encryption cipher suites.

**HIGH** 

Disable the use of ADH ciphers.

ALL:!ADH

Use the strongest available ECDHE ciphers.

ALL:@STRENGTH

Disable the use of ADH ciphers and use the strongest available ECDHE ciphers.

ALL: !ADH@STRENGTH

### **See Also**

https | ssl-protocols

#### **Topics**

"Enable Security on Server Instance" on page 1-10

"Adjust Security Protocols and Ciphers Used by Server Instance" on page 1-12

### ssl-protocols

List of allowed SSL protocols

### **Description**

ssl-protocols lists the allowed SSL protocols. If you do not set this property, the server allows the use of all supported SSL protocols. Supported protocols are TLSv1, TLSv1.1, and TLSv1.2. The default server behavior is to attempt to use TLSv1.2.

Starting in R2019b, SSLv3 is no longer supported.

#### **Parameters**

protocols

Comma-separated list of allowed protocols. Valid entries are:

- TLSv1
- TLSv1.1
- TLSv1.2

### **Examples**

Allow only TLSv1.

TLSv1

#### See Also

https | ssl-ciphers

#### **Topics**

"Enable Security on Server Instance" on page 1-10

"Adjust Security Protocols and Ciphers Used by Server Instance" on page 1-12

### ssl-tmp-dh-param

File containing a pregenerated ephemeral DH key

### **Description**

ssl-tmp-dh-param specifies the path to the pre-generated ephemeral DH key. If this parameter is not provided, the server instance automatically generates the DH key at start-up. Providing a pregenerated DH key can decrease instance start time.

### **Parameters**

path

Path to the pre-generated DH key. Relative and absolute paths are valid.

### **Examples**

The instance loads the DH key from dh\_param.pem which is located at instance\_root/x509.

./x509/dh\_param.pem

### ssl-tmp-ec-param

Elliptic curve used for the ECDHE ciphers

### **Syntax**

--ssl-tmp-ec-param elliptic curve name

### **Description**

--ssl-tmp-ec-param *elliptic\_curve\_name* specifies the name of the elliptic curve used for the ECDHE ciphers.

Starting in R2019b, ECDHE ciphers are enabled by default. If you do not specify the elliptic curve name, ECDHE ciphers use a default elliptic curve. The default elliptic curves are in the following order: x25519, secp256r1, x448, secp521r1, secp384r1. During the SSL/TLS handshake, the client advertises the curves that it supports. Based on this client-server negotiation, one of the default curves is used to establish a secure connection for the subsequent data exchange.

For earlier releases, if this property is not specified, all ECDHE ciphers are disabled.

#### **Parameters**

elliptic curve name

Name of curve. All curves supported by OpenSSL are supported.

### **Examples**

Use the prime256v1 curve.

--ssl-tmp-ec-param prime256v1

### ssl-verify-peer-mode

Level of client verification required by the server instance

### **Description**

ssl-verify-peer-mode specifies whether the server requires clients to present a valid certificate to connect to it. Server instances allow clients to connect to it with or without providing a valid certificate. All requests will still require authorization.

If you set ssl-verify-peer-mode to verify-peer-require-peer-cert, you must set either the x509-ca-file-store or x509-use-system-store property.

#### **Parameters**

mode

Mode used to authenticate clients. Valid values are:

- no-verify-peer No peer certificate verification. The client side does not need to provide a certificate.
- verify-peer-require-peer-cert The client must provide a certificate and the certificate will be verified.

The default is no-verify-peer.

### **Examples**

Require clients to provide a certificate.

verify-peer-require-peer-cert

#### See Also

https | x509-ca-file-store | x509-use-crl | x509-use-system-store

#### Topics

"Configure Client Authentication on Server Instance" on page 1-11

### worker-memory-check-interval

Interval at which workers are polled for memory usage

### **Description**

worker-memory-check-interval specifies how often to poll the memory usage of a worker process. This setting affects the behavior of all other settings that act based on worker memory usage such as worker-memory-trigger, worker-memory-target, and worker-restart-memory-limit.

#### **Parameters**

hr

Hours in interval.

min

Minutes in interval.

sec

Seconds in interval.

fractSec

Fractional seconds in interval.

### **Examples**

Check memory usage every one and a half minutes.

0:01:30

### See Also

worker-restart-memory-limit|worker-restart-memory-limit-interval

#### **Topics**

"Control Worker Restarts" on page 1-14

### worker-restart-interval

Time interval at which a server instance stops and restarts its workers

### **Description**

worker-restart-interval specifies the interval at which the server instance stops and restarts its worker processes. If this setting is not given, the workers are not restarted in response to time.

#### **Parameters**

hr

Hours in interval.

min

Minutes in interval.

sec

Seconds in interval.

fractSec

Fractional seconds in interval.

### **Examples**

Restart workers at intervals of 1 hour, 29 minutes, 5 seconds.

1:29:05

Restart workers at intervals of 10 minutes and 250 ms.

00:10:00.25

### See Also

### **Topics**

"Control Worker Restarts" on page 1-14

### worker-restart-memory-limit

Size threshold at which to consider restarting a worker

### **Description**

worker-restart-memory-limit sets the memory usage limit of a worker process. If a worker's working set size exceeds worker-restart-memory-limit for an interval of time greater than worker-restart-memory-limit-interval, then that worker is restarted.

#### **Parameters**

size

Amount of memory used by worker.

### **Examples**

Restart any worker whose working set size exceeds 1 GB for more than 1 hour.

```
Worker Restart Memory Limit 1GB
Worker Eestart Memory Limit Interval 1:00:00
```

#### See Also

worker-memory-check-interval|worker-restart-memory-limit-interval

#### Topics

"Control Worker Restarts" on page 1-14

# worker-restart-memory-limit-interval

Interval for which a worker can exceed its memory limit before restart

## **Description**

worker-restart-memory-limit-interval sets the interval for which a worker process can exceed its memory limit before restart. If a worker's working set size exceeds worker-restart-memory-limit for an interval of time greater than worker-restart-memory-limit-interval, then that worker is restarted.

#### **Parameters**

hr

Hours in interval.

min

Minutes in interval.

sec

Seconds in interval.

fractSec

Fractional seconds in interval.

## **Examples**

Restart any worker whose working set size exceeds 1 GB for more than 1 hour.

```
Worker Restart Memory Limit 1GB
Worker Restart Memory Limit Interval 1:00:00
```

#### See Also

mps-status|worker-memory-check-interval|worker-restart-memory-limit

#### Topics

"Control Worker Restarts" on page 1-14

## x509-ca-file-store

File containing the server certificate authority file

### **Description**

x509-ca-file-store specifies the certificate authority (CA) file to verify peer certificates. This file contains trusted certificates and certificate revocation lists.

You can also put intermediate certificates into the CA file. An intermediate certificate in the CA file becomes a trusted certificate.

#### **Parameters**

path

Path to the certificate CA file store. Relative and absolute paths are valid.

### **Examples**

The instance loads the CA store from ca\_file.pem which is located at <code>instance\_root/x509</code>.

./x509/ca\_file.pem

#### **See Also**

https | ssl-verify-peer-mode | x509-use-crl | x509-use-system-store

#### **Topics**

"Configure Client Authentication on Server Instance" on page 1-11

## x509-cert-chain

File containing the server certificate chain

### **Description**

x509-cert-chain specifies the server certificate chain file. It contains one or more PEM-format certificates. The chain begins with the server certificate. The server certificate is followed by a chain of untrusted certificates. To use the certificate chain file, specify the .

Starting in R2019b, if is enabled on the server, you must set the x509-cert-chain and x509-cert-chain properties; otherwise, the server fails to start.

**Note** Do not specify trusted certificates in the certificate chain file.

#### **Parameters**

path

Path to the certificate chain file. Relative and absolute paths are valid.

## **Examples**

The instance loads the certificate chain from  $cert\_chain.pem$  which is located at  $instance\_root/x509$ .

./x509/cert\_chain.pem

#### See Also

https | x509-private-key

#### **Topics**

"Enable Security on Server Instance" on page 1-10

## x509-passphrase

File containing the passphrase that decodes the private key

## **Description**

x509-passphrase specifies the path to the file containing the passphrase of the encrypted privatekey. This is required if x509-private-key is specified and the private key file is encrypted. Otherwise, the private key fails to load.

**Note** This file must be owner read-only.

#### **Parameters**

path

Path to the passphrase file. Relative and absolute paths are valid.

### **Examples**

The instance loads the passphrase from  $key_passphrase.pem$  which is located at  $instance_root/x509$ .

./x509/key\_passphrase.pem

## x509-private-key

File containing the private key in PEM format

### **Description**

x509-private-key specifies the path to the private key. The key must be in PEM format.

If you do not set this property, the server instance does not load the private key or the server-side certificates.

Starting in R2019b, if https is enabled on the server, you must set the x509-private-key and x509-cert-chain properties; otherwise, the server fails to start.

#### **Parameters**

path

Path to the PEM-format private key file. Relative and absolute paths are valid.

## **Examples**

The instance loads the private key from private\_key.pem, which is located at *instance\_root*/x509.

./x509/private\_key.pem

#### See Also

https | x509-cert-chain

#### **Topics**

"Enable Security on Server Instance" on page 1-10

## x509-use-crl

Use the certificate revocation list

## **Description**

x509-use-crl specifies that the server instance uses the certificate revocation list (CRL). By default, instances do not use any CRLs. In this case, the CRLs in the certificate authority store are ignored.

If x509-use-crl is added, the CRLs are loaded and participate in the client certificate verification. If the CRL has expired, the SSL handshake is rejected.

#### See Also

https | ssl-verify-peer-mode | x509-ca-file-store | x509-use-system-store

#### **Topics**

"Configure Client Authentication on Server Instance" on page 1-11

## x509-use-system-store

Use the certificate authority store provided by the system

### **Description**

x509-use-system-store specifies that the server instance uses the system provided certificate authority (CA) store. By default, the server uses the file /etc/ssl/certs/ca-certificates.crt as trusted CA store and searches for trusted certificates under the folder /etc/ssl/certs. You can override these locations by setting the environment variables SSL CERT FILE and SSL CERT DIR.

#### See Also

https | ssl-verify-peer-mode | x509-ca-file-store | x509-use-crl

#### **Topics**

"Configure Client Authentication on Server Instance" on page 1-11

# use-single-comp-thread

Start MATLAB Runtime with a single computational thread

## **Syntax**

--use-single-comp-thread

## **Description**

 $\hbox{--use-single-comp-thread}\ specifies\ that\ workers\ start\ the\ MATLAB\ Runtime\ with\ a\ single\ computational\ thread.$ 

## **Examples**

Start the MATLAB Runtime with a single computational thread.

--use-single-comp-thread

# request-timeout

Duration after which the request times out and gets deleted after reaching a terminal state

## **Description**

request-timeout specifies the duration after which the request times out upon reaching a terminal state. At this point, the request gets deleted unless a client process has already deleted the request.

#### **Parameters**

hr

Hours in interval.

min

Minutes in interval.

sec

Seconds in interval.

fractSec

Fractional seconds in interval.

## **Examples**

Set the request to time-out after 2 hours.

2:00:00

#### See Also

server-memory-threshold

Introduced in R2016b

# server-memory-threshold

Size threshold of server process at which action needs to be taken to manage responses

### **Description**

server-memory-threshold sets the memory size limit of a server process. If a server process's size exceeds SIZE set by server-memory-threshold, then responses need to be either archived or purged by setting server-memory-threshold-overflow-action to archive\_responses or purge\_responses respectively. If server-memory-threshold is not set, then the responses will be bound to the server process causing the memory footprint of the server process to keep increasing. As a best practice, it is recommended that a client process delete a request after usage in order to prevent the memory of the server process from growing.

#### **Parameters**

size

Threshold size of the server process.

#### **Examples**

Archive responses if the size of the server process in memory exceeds 500 MB.

```
Server Memory Threshold 500MB
Server Memory Threshold Overflow Action archive_responses
```

Purge responses if the size of the server process in memory exceeds 2 GB.

```
Server Memory Threshold 2GB
Server Memory Threshold Overflow Action purge_responses
```

#### See Also

server-memory-threshold-overflow-action

## server-memory-threshold-overflow-action

Action taken when the memory size threshold of server process is breached

## **Description**

server-memory-threshold-overflow-action acts by either archiving responses or purging them when the size of the server process in memory set by server-memory-threshold is breached.

#### **Parameters**

```
ACTION

archive_responses

purge_responses
```

### **Examples**

Archive responses if the size of the server process in memory exceeds 500 MB.

```
Server Memory Threshold 500MB
Server Memory Threshold Overflow Action archive_responses
```

Purge responses if the size of the server process in memory exceeds 2 GB.

```
Server Memory Threshold 2GB
Server Memory Threshold Overflow Action purge_responses
```

#### See Also

server-memory-threshold

# response-archive-root

Path to the location where responses are archived

## **Description**

response-archive-root shows the location where responses specified by *PATH* are archived. This option must be set if the server-memory-threshold-overflow-action option is set to archive\_responses. The server process must have read & write permissions to the *PATH*.

#### **Parameters**

PATH

Location specified as a string.

## **Examples**

Set the archive root.

./.response\_archive

#### **See Also**

response-archive-limit

# response-archive-limit

Maximum disk space available to the server process for archiving

## **Description**

response-archive-limit specifies the maximum disk space available to the server process for archiving. If the limit set by *SIZE* is reached, the archives will be deleted in a 'First-In First-Out' order until the space for the server process fall below *SIZE*. If this limit is not specified, the server process will assume there is no limit to disk usage for archiving.

#### **Parameters**

size

Size of the server process.

## **Examples**

Set the size of the archive to be 5GB

5GB

#### See Also

response-archive-root

Introduced in R2016b

# request-size-limit

Set the maximum size of a request

## **Description**

request-size-limit specifies the maximum size of a request specified by *size*. The default request size is 64MB.

## **Parameters**

size

Size, in bytes, of the request.

## **Examples**

Set the request size to 128MB.

128MB

### **See Also**

num-threads

## user-data

Associate MATLAB data value with string key

## **Description**

user-data associates MATLAB data value with key string. KEY and VALUE are strings. Use the double quotes (") character around strings with spaces. The backslash (\) character is the escape character and is used to insert double quotes or backslash characters: \" \\. The application can retrieve the data value by using getmcruserdata(key).

#### **Parameters**

KEY VALUE

MATLAB *value* to be associated with *key*.

## **Examples**

Set user data with parallel profile settings.

ParallelProfile c:\\MPS\\myprofile.settings

Use quotes.

MyValue "Quoted string with escaped \"quotes\" and \\backslash."

#### See Also

Introduced in R2016a

# **Persistence**

#### Create a Persistence Service

#### **Local Service**

- **1** Select **Persistence** from the left navigation tree.
- **2** Click the down arrow next to the **+ Create** button.
- 3 Select Local Service.
- 4 Enter details in the **Create Local Persistence Service** dialog.
  - **Provider**: The persistence provider defaults to Redis<sup>™</sup>. Currently, Redis is the only supported provider.
  - **Port**: Enter a port number that you want the service to use. Only non-SSL ports are supported.
  - **Persistence Configuration File**(optional): Enter the persistence provider configuration file only if you want to override any of the default settings of the persistence provider. For Redis, the configuration file is called redis.conf and on Windowscan be found in C:\Program Files\MATLAB\MATLAB Production Server\R2021a\bin\win64.
- 5 Click Create.

#### **Remote Service**

**Note** When you create a remote persistence service, you are actually creating a connection to a remote persistence service.

- **1** Select **Persistence** from the left navigation tree.
- **2** Click the down arrow next to the **+ Create** button.
- 3 Select Remote Service.
- **4** Enter details in the **Create Remote Persistence Service** dialog.
  - **Provider**: The persistence provider defaults to Redis. Currently, Redis is the only supported provider.
  - Host: Type the remote host name. For example: persistence.mathworks.com.
  - **Port**: Enter a port number that you want the service to use. Only non-SSL ports are supported.
  - Access Key: Access key string to connect to an Azure® Redis Cache instance obtained from the Azure portal.
- 5 Click Create.

**Tip** To retrieve an access key to connect to an Azure Redis Cache instance:

- Log in to your Azure portal and select your Azure Redis Cache instance.
- Select Overview and under Keys click Show access keys.
- In the resulting blade, copy the access key string listed under **Primary**.

## See Also

- "Start a Persistence Service" on page 6-4
- "Stop a Persistence Service" on page 6-5
- "Restart a Persistence Service" on page 6-6
- "Delete a Persistence Service" on page 6-7

## **Start a Persistence Service**

- **1** Select **Persistence** from the left navigation tree.
- **2** Locate the service in the list.
- **3** Click the green arrow start button in the **Control** column.

For example:

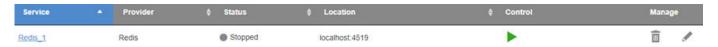

#### See Also

- "Stop a Persistence Service" on page 6-5
- "Restart a Persistence Service" on page 6-6
- "Delete a Persistence Service" on page 6-7
- "Create a Persistence Service" on page 6-2

# **Stop a Persistence Service**

- **1** Select **Persistence** from the left navigation tree.
- **2** Locate the service in the list.
- **3** Click the orange square stop button in the **Control** column.

### See Also

- "Start a Persistence Service" on page 6-4
- "Restart a Persistence Service" on page 6-6
- "Delete a Persistence Service" on page 6-7
- "Create a Persistence Service" on page 6-2

## **Restart a Persistence Service**

- **1** Select **Persistence** from the left navigation tree.
- **2** Locate the service in the list.
- **3** Click the dark gray circle restart button in the **Control** column.

### See Also

- "Start a Persistence Service" on page 6-4
- "Stop a Persistence Service" on page 6-5
- "Delete a Persistence Service" on page 6-7
- "Create a Persistence Service" on page 6-2

## **Delete a Persistence Service**

- **1** Select **Persistence** from the left navigation tree.
- **2** Locate the service in the list.
- **3** Click the trash can button in the **Manage** column.

### See Also

- "Create a Persistence Service" on page 6-2
- "Start a Persistence Service" on page 6-4
- "Stop a Persistence Service" on page 6-5
- "Restart a Persistence Service" on page 6-6

### Add a Persistence Service to a Server Instance

#### Add a Persistence Service from the Persistence Overview Page

- **1** Select **Persistence** from the left navigation tree.
- 2 Click the service in the list you want to add to a server instance
- **3** Click the green + button.
- 4 In the **Add Connection** dialog, from the drop-down menu, select the server instance to which you want to add the persistence service.
- **5** Specify a *connection name*. A valid connection name starts with a letter, followed by letters, digits, or underscores. MATLAB is case sensitive, so A and a are *not* the same variable. The maximum length is 63 characters.

#### Add a Persistence Service from a Server Instance Page

- **1** Select the server instance from the navigation pane.
- **2** Select the **Persistence** tab.
- **3** Click the **+ Add** button.
- **4** Select a persistence service to add to the server instance.
- 5 Specify a *connection name*. A valid connection name starts with a letter, followed by letters, digits, or underscores. MATLAB is case sensitive, so A and a are *not* the same variable. The maximum length is 63 characters.

**Note** A persistence service is connected to a server instance using a connection name. This connection name is used in MATLAB code to create data caches for a particular server instance. It can either be hard coded within MATLAB code or passed in as a parameter by a client application.

#### See Also

- "Connect a Persistence Service to a Server Instance" on page 6-9
- "Create a Persistence Service" on page 6-2

## **Connect a Persistence Service to a Server Instance**

**Note** A persistence service must be started and running before you can connect it to a server instance. For more information, see, "Start a Persistence Service" on page 6-4.

- **1** Select the server instance from the navigation pane.
- 2 Select the **Persistence** tab.
- **3** Locate the connection name that you want to use to connect the persistence service to the server instance.
- 4 Click the paperclip button in the **Actions** column to attach the connection to the server instance and enable the connection.

#### See Also

- "Disconnect a Persistence Service from a Server Instance" on page 6-10
- "Create a Persistence Service" on page 6-2

## Disconnect a Persistence Service from a Server Instance

**Note** A persistence service must be started and running before you can disconnect it from a server instance. For more information, see, "Start a Persistence Service" on page 6-4.

- **1** Select the server instance from the navigation pane.
- 2 Select the **Persistence** tab.
- **3** Locate the connection name that you want to use to disconnect the persistence service from the server instance.
- 4 Click the scissors button in the **Actions** column to detach the connection from the server instance and disable the connection.

#### See Also

- "Connect a Persistence Service to a Server Instance" on page 6-9
- "Create a Persistence Service" on page 6-2

## **Edit a Persistence Service Configuration**

A persistence service must be stopped before editing it's configuration. For more information, see, "Stop a Persistence Service" on page 6-5.

- **1** Select **Persistence** from the left navigation tree.
- **2** Locate the service in the list whose configuration you want to edit.
- 3 Click the pencil button in the **Manage** column to edit the configuration.

#### **See Also**

#### **More About**

• "Create a Persistence Service" on page 6-2